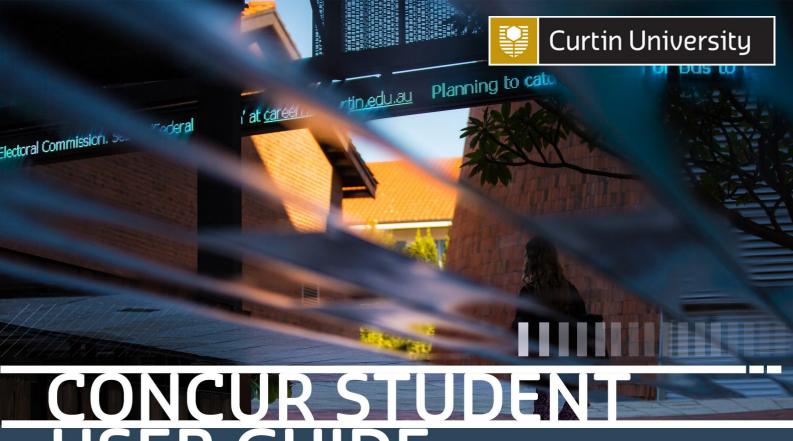

# CONCURSTUDENTE USER GUIDE

Concur is an expense management system used by Curtin University to manage student reimbursement claims. This guide provides a step by step guide to assist you on how to add your bank details.

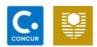

# **Access Concur**

#### Step One

Sign in to your Student Oasis account.

You can access Student Oasis by following this link: <a href="https://oasis.curtin.edu.au/Auth/LogOn">https://oasis.curtin.edu.au/Auth/LogOn</a>

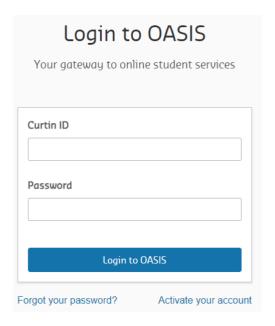

#### Step Two

Click My Studies tab as shown in the screenshot

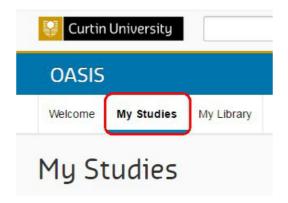

# Step Three

Click the Payment Recipients link located under IT Resources. This will redirect you to your Concur homepage.

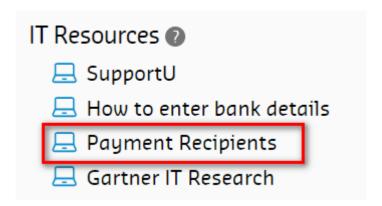

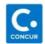

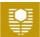

# Add Bank Details

#### Step One

Click Profile from the top right side of your Concur page.

Click Profile Settings link.

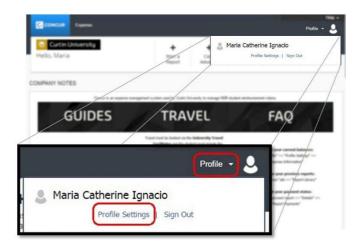

#### Step Two

Choose Bank Information from the Profile Options.

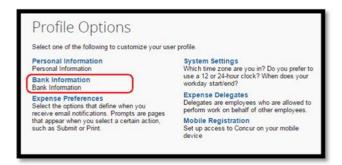

# Step Three

Please read the field headers and complete each field accordingly.

- Go to <u>www.bsbnumbers.com</u> to search for your bank address.
- Ensure Active field is set as Yes
- Ensure to complete the State/Territory field

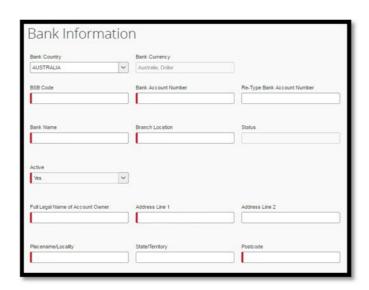

# Step Four

Select the check box next to I authorize the use requirement below. Then click Save

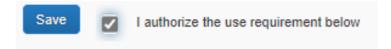

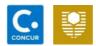

#### **Key Points**

Please note that as a student you are only required to enter your bank account information. Do not change any settings or navigate anywhere other than those specified in this guide. Any changes made to your Concur account could cause delays to the processing of your payments or even cause the payments to be cancelled. Should there be a need to change any details that have not been specified in this guide please contact Concur Helpdesk for assistance.\*